# PHPExcelによるExcelファイルの読み込み

岩田 員典(愛知大学経営学部)

### **1.はじめに**

本学の新入生向けの授業である情報 リテラシー入門・応用では,学生が WordやExcelの多数の問題に取り組め るように自動採点システムを独自に構 築・運用している<sup>1), 2)</sup>。論文<sup>1)</sup>におい てはExcelの採点にはPerlのライブラ リである Spreadsheet::ParseExcel3) を 利用していた。このライブラリはOffice 2003まで用いられていたバイナリ形式 のExcelファイルを読み込むための物で ある。Office 2007以降はファイル形式 がOffice Open XML<sup>4)</sup>に変更されたた め, 論文 $^{2)}$  ではPHPのライブラリであ るPHPExcel<sup>5)</sup> を用いることになった<sup>a</sup>。 そこで,本稿ではPHPExcelを利用した Excelファイルの読み込みについて解説 する。

## **2.PHPとは**

正 式 な 名 称 は PHP: Hypertext Preprocessor<sup>6</sup>であり, 通常 PHP と省略 される。PHP の部分は"Personal Home Page"に由来していると言われている。

PHPは動的にHTMLデータを生成する ことによって,動的なWebページを実 現することを主な目的としている。PHP といった場合にはプログラミング言語か その言語プロセッサを指す。PHPはス クリプト言語であり,サーバサイドで動 作するアプリケーションの開発に用い られる。通常は,Webサーバ上で動作 し,サーバ上でPHPスクリプトの文書 が要求されるたびに,そのスクリプトが 実行される。そして,その結果をウェブ ブラウザに対して送信することで動的な Webページを実現している。C言語に似 た平易な文法のため幅広く用いられてい る。また,本稿で取り上げるPHPExcelの ような多くのフレームワークやライブラ リが存在し,様々なWebアプリケーショ ンの開発がPHPによって容易になる。

## **2.1 PHPのインストール**

PHPExcelを利用するには,PHPをイ ンストールする必要がある。

## **2.1.1 Windowsへのインストール**

Window版のバイナリを参考文献<sup>7)</sup>で 示したURLからダウンロードすること

a Office Open XMLに対応しているPerlのラ イブラリとしてはSpreadsheet-XLSXがある

が出来る。以下のように大きく分けて4 種類存在するzipファイルから適切な物 をダウンロードする。

- $\bullet$  32bit (x86) Non Thread Safe
- 32bit (x86) Thread Safe
- $\bullet$  64bit (x64) Non Thread Safe
- $\bullet$  64bit (x64) Thread Safe

ビット(bit)数は環境にあわせて選 択する。そして,Non Thread Safe か Thread SafeかはWebサーバの種類と Version による。Apache2 以降ならば Thread Safeを利用し, IIS や Apache1 ならば Non Thread Safe を利用する。た だし,本稿で説明するPHPExcelを利用 するだけならビット数があっていればよ い。

ダウンロードしたzipファイルを好み の場所に展開する。展開したフォルダに 存在するphp.exeをコマンドプロンプト 等で実行できれば,そこにパスを通すこ とでインストールは完了する。尚, 環境 によっては実行に「Visual Studio 2012 更新プログラム4のVisual C++再頒布 可能パッケージ」などのライブラリが必 要となることがある。

#### **2.1.2 その他のOSへのインストール**

Mac OS X 10.0.0以降では標準でイン ストールされているので,新しいバー ジョンを利用するのでなければターミナ ルなどからすぐに利用することが出来 る。2015年10月の時点ではMac OS X 10.11.1 (El Capitan) には PHP 5.5.29が インストールされている。

その他のUnixシステムでは, OS毎の パッケージマネージャーを利用するか ソースファイルをダウンロードしてイン ストールすることになる。詳細は参考文 献<sup>6)</sup>のDocumentationに書かれている。

また,サーバサイドで利用する場合に はApache等のWebサーバの設定も必 要であり、その際には同じく参考文献<sup>6)</sup> に設定方法が記載されている。

## **3.PHPExcelの利用方法**

#### **3.1 PHPExcelのインストール**

PHPExcelの最新版を参考文献<sup>5)</sup>に示 したURLからDOWNLOADSを選択し ダウンロードする。本稿執筆時には1.8.0 (2014/3/2リリース)が最新版である。 マニュアルが必要ない場合はCode only

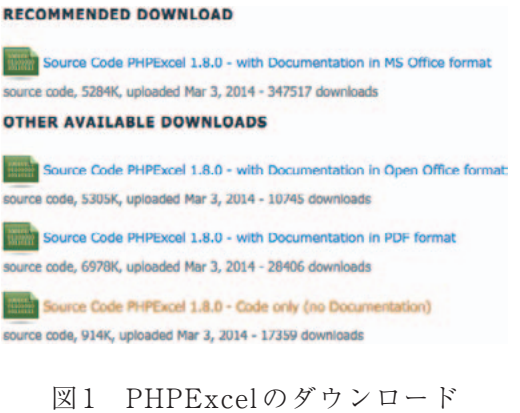

 $- 74 -$ 

をダウンロードするとファイルサイズが 小さく、時間がかからずに済む(図1)。

ダウンロードしたファイルはzipで圧 縮されているため展開する。展開する と,Code only の場合はディレクトリ Classesと3つのファイルが含まれてい る。PHPExcelの実行に必要なファイル はClasses内のファイルのみなので、プ ログラムを作成するディレクトリにこ のディレクトリを移動する。ここでは, testPHPExcelと名付けたディレクトリ で作業を行う (図2)。

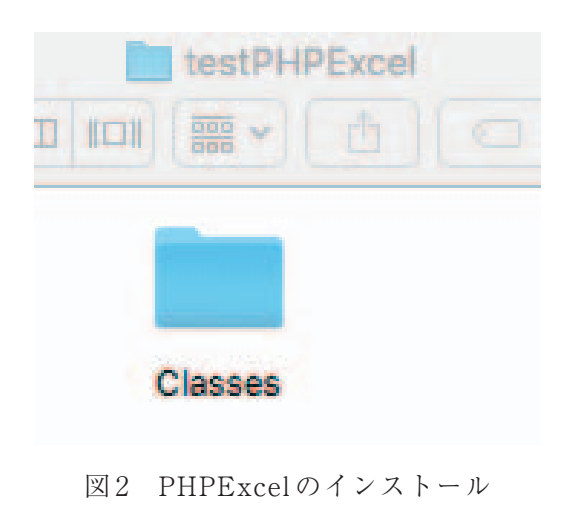

**3.2 Excelファイルの読み込み**

本節ではExcelを読み込むためのプロ グラムについて説明をする。全てのプロ グラムを一カ所に記載すると長いため分 割して説明する。尚,プログラムは全て タグ"<?php","?>"に囲まれているも のとする。

### **3.2.1 読み込みの準備と読み込み**

図3にExcelファイルを読み込むため の基本的な設定と読み込み方法を示す。

1行目はライブラリを読み込むための パスの設定を行う。Web アプリケーショ ンとしてサーバサイドで利用する場合 も,同様の設定を利用する。

2 行 目 は Time Zone の 設 定 で あ り, PHPの設定状況によっては必要ない。

3~4行目が利用するライブラリの読み 込みとなる。1行目で設定したパスに対 しての相対的な参照となる。

5行目でファイルの形式を指定して, ファイルを読み込むためのインスタンス

- 1. set\_include\_path(get\_include\_path(). PATH\_SEPARATOR. './Classes/');
- 2. date\_default\_timezone\_set('Asia/Tokyo');
- 3. include\_once("PHPExcel.php");
- 4. include once("PHPExcel/IOFactory.php");
- 5. \$objReader = PHPExcel\_IOFactory: createReader("Excel2007");
- 6. \$objReader>setIncludeCharts(TRUE);
- 7.  $\text{SobjPHPExcel} = \text{SobjReader} > load("readTest.xlsx");$

図3 パスの設定とExcelファイルの読み込み

8.  $\text{\$documentTitle} = \text{\$objPHPExcel} > \text{getProperties}() > \text{getTitle}()$ 

- $9<sub>1</sub>$ echo \$documentTitle. "¥n";
- 10.  $\$ sheetsCount = $objPHPExcel > getSheetCount()$
- 11. for $(\$i = 0; \$i < \$sheetsCount; \$i++)$ {
- 12. \$objPHPExcel->setActiveSheetIndex(\$i);
- $13.$  $\$sheetName = $objPHPExecel > getActiveSheet() > getTitle();$
- echo "index:" . \$i . "->" . \$sheetName . "\n"; 14.
- $15.$ }

図4 タイトルとシート名の取得

- 16. \$objPHPExcel>setActiveSheetIndex(0);
- 17.  $\text{SactiveSheet} = \text{SobjPHPExcel} > \text{getActiveSheet}():$
- 18.  $\text{seells} = \text{SactiveSheet} > \text{getCellCollection}$ .
- 19. foreach (\$cells as \$cell) {
- 20.  $\text{SobiCell} = \text{SactiveSheet} > \text{getCell}(\text{Seell});$
- 21.  $yval = \n$objCell > getValue();$
- 22.  $\text{ScalculatedVal} = \text{SobjCell} > \text{getCalculatedValue}$
- \$fcode = \$activeSheet->getStyle(\$cell)->getNumberFormat()->getFormatCode(); 23.
- echo \$cell. " $>$  ". \$val. ": ". \$calculatedVal. ": ". \$fcode. "\{\mathbf{x}^]". 24.
- $25. \}$

#### 図5 セル内のデータの取得

を取り出す。

を指定している。

7行目でファイル"readTest.xlsx"を 読み込む。

#### **3.2.2 プロパティとシートの確認**

Excelファイルのプロパティとシート ある。

出し,9行目で表示している。

6行目はグラフデータを読み出すこと 行目から15行目までの"for"文によっ 10 行目ではシートの枚数を取得し,11 て全てのシート名の取得・表示を行って いる。

#### **3.2.3 セル内のデータの取得**

数,シート名の確認方法は図4の通りで――ル内のデータを取得する方法を図5に示 図4までの操作でシートの情報を取得 できる。次に指定したシートにおいてセ す。

8行目でプロパティ内のタイトルを取 16行目で情報を取得したいシートを指 定している。シートの番号は先頭から0,

 $- 76 -$ 

```
26. \text{sharts} = \text{SactiveSheet} > \text{getCharCollection}();
```

```
27. \text{SchartNum} = \text{SactiveSheet} > \text{getChartCount}.
```

```
28. for(\$i = 0; \$i < \$chartNum; \$i++)
```

```
29.
        \text{Schar}DataSeries = \text{Schar}s[Si] >getPlotArea\theta >getPlotGroupByIndex(0);
```

```
30<sub>1</sub>echo $chartDataSeries >getPlotType(). "\";
```
31.  $\text{Subvalues} = \text{SchartDataSeries} > \text{getPlotValues}$ 

```
32.
            \text{\$count} = \text{count}(\text{\$plotValues});
```

```
33.
        for(\$i = 0; \$i < $count; \$i++){
```

```
echo $plotValues[$j]->getDataSource(). "\"in";
34.
```

```
\text{Sdata} = \text{""};35.
```

```
foreach(\$plotValues[\$i] > getDataValues() as $datum)36.
```

```
37.
              if($data == ""){
38.
                 \deltadata = \deltadatum;
39.
              \} else \{40.
                 \deltadata .= "," . \deltadatum;
41.₹
```

```
42.
        ₹
43.
         echo $data . "¥n";
44.
      ₹
```
 $45.$ }

図6 グラフ情報の取得

取り出している。

18行目ではシート内のデータが入って いるセルの一覧を取得している。

19行目から25行目で各セルに対して データの取出しを行っている。

21行目でセルに入力されている値・ 式などを取り出している。22行目では セルに入力された式を計算した結果が取 得できる。例えば、セルA5に"=sum (A2:A4)"と入力されていた場合に,21 行目では"= sum(A2:A4)"が取り出さ れ,22 行目ではセル A2 から A4 の値を合 について情報を取り出している。 計した結果が得られる。

1,2,…となる。17 行目でそのシートを 取り出す。「標準」の場合は"General" が取得される。

> 24行目で各セルに対する結果を出力し ている。

# **3.2.4 グラフ情報の取得**

最後にグラフに関する情報をどのよう に取得するかについて説明する (図6)。

26行目でグラフデータの集合を取得し ている。27行目はグラフの数を得る。

28行目から45行目にかけて各グラフ

23行目ではセルに表示する際の書式を ラフの種類を出力している。グラフの種 29 行目でグラフを指定し,30 行目でグ

 $- 77 -$ 

類は以下のように出力される。

- ●棒グラフ, 横棒グラフ: barChart
- ●折れ線グラフ:lineChart
- ●円グラフ: pieChart
- ●面グラフ: areaChart
- ●散布図: scatterChart

31行目から44行目ではグラフ作成に 使われているデータの場所と値を取得し ている。31行目でデータの参照範囲を全 て取出し,32 行目でそれがいくつあるか を計測している。

33行目から42行目にかけて各参照に 対して調べている。34行目でどの範囲の データを参照しているか出力する。36行 目から43行目にかけてその参照による 値を取り出している。具体的には以下の ような情報を取り出すことになる。

34行目:'Sheet1'!\$A\$2:\$A\$4 43行目:2,8,4

#### **3.3 実行例**

図7で示したExcelファイルに対して 図3~図6のプログラムを実行する。セル の A2, A3, A4 には数値データが入って いる。A5 には"= SUM(A2:A4)"が入 力されており,この3つのセルの合計値 が表示される。また,折れ線グラフもこ の3つの値に対して作成をした。プロパ ティ内のタイトルは「PHPExcel テスト」 としている。実行例を図8に示す。

実行例において最初にプロパティ内の

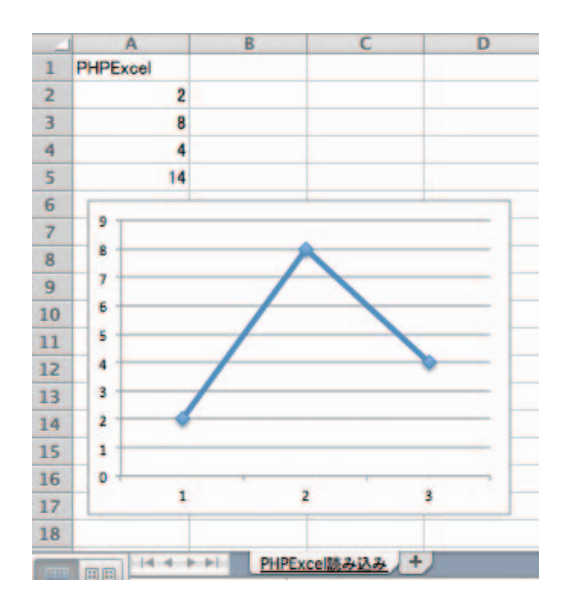

図7 対象のExcelファイル

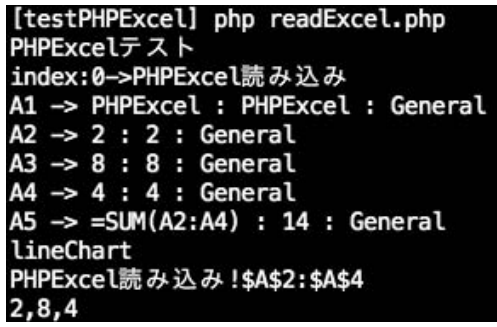

図8 実行例

タイトルが出力されている。次に現在参 照しているシート名が表示される。その 後、各セル内の情報が取り出され、最後 の3行はグラフに関する情報となってい る。セルA5の情報については,前述の ように最初に入力された式が得られ,そ の次に計算結果が得られる。このように PHPExcelを使うことでExcelファイル からいろいろな情報を抜き出すことが出 来る。

## **4.まとめ**

本稿では PHPExcel の基本的な使い 方の説明をした。PHPのインストール, PHPExcelのインストールの仕方も示し た。そして,Excelファイルを読み込む ためのサンプルプログラムを記載し,そ の実行例を示した。

PHPExcelはExcelファイルを読み込 むだけでなく,新規作成・編集をプログ ラムから行うことが出来る。次稿ではそ の方法について説明をしたい。また、今 回はコマンドラインでの実行方法につい て示したが,Web アプリケーションとし てサーバサイドで実行する場合の設定等 についても述べていきたい。

## **参考文献**

- 1)岩田員典,功刀由紀子,齋藤毅,谷口正明, 長谷部勝也,松井吉光,古川邦之:Excel, Word自動採点システムHITsの構築と運 用,愛知大学 情報メディアセンター紀要  $[COM]$ , Vol.20, No.1 第 35 号, pp.11-23  $(2010)$ .
- 2)岩田員典,松井吉光,長谷部勝也,谷口 正明,池森均,梅垣敦紀,齋藤毅,澤田貴 行,土橋喜,中尾浩,西本寛,古川 邦之, 毛利元昭:情報リテラシーのための Word, Excel自動採点システムの構築と運用,教 育改革 ICT 戦略大会 pp.294-295(2013).
- 3) SpreadSheet-ParseExcel, http://search.cpan.org/dist/ Spreadsheet-ParseExcel/lib/ Spreadsheet/ParseExcel.pm
- 4) Standard ECMA-376 Office Open XML File Formats, http://www.ecma-international.org/ publications/standards/Ecma-376.htm  $(2006 - 2012)$ 
	- 5) PHPExcel.

https://phpexcel.codeplex.com

 $6)$  PHP.

http://php.net

7) PHP For Windows,

http://windows.php.net/download